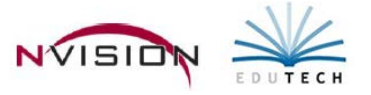

# **Reports – Analysis Reports**

Path: Accounting/Reports/Analysis Reports

# **Account Transactions**

This option provides transaction history within a specified date range for one, multiple, or all General Ledger, Revenue, or Appropriation account codes. When running the report for multiple codes, you can select a range of accounts by function, object, location, and program.

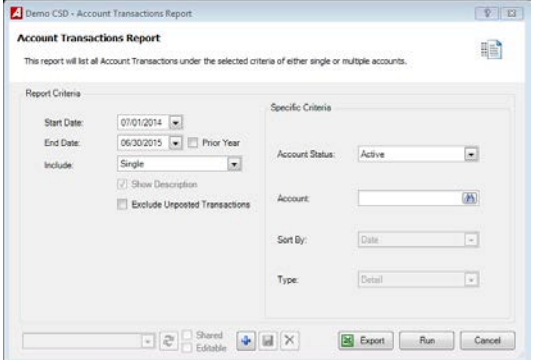

Running the Account Transactions Report for a *Single Account*

- Enter the **Starting and Ending Reporting Date** range. Check the Prior Year box if you want to change the date range to report on account transaction information for the previous fiscal year.
- Set **Include** drop-down to Single to report on one individual account.
- **Exclude Unposted Transactions** Check to include transactions which have not been posted.
- **Account Status**
	- o Active To print only active codes on the report.
	- o Inactive To print only inactive codes on the report.
	- o All To print codes in every status on the report.
	- Enter the **Account Code** or use the lookup button to select an account code.
		- o If running the report for a General Ledger account code, select the **Report Type**.
			- The Summary report lists posted items from closed schedules rolled into a single schedule total.
			- **The Detail report displays each individual detail record from open schedules.**
		- o If running the report for an Appropriation account code, select the **Sort By**.
			- Date Sorts report by date.
			- PO Number Sorts report by PO Number.
- Click Run **Run**

Running the Account Transactions Report for Multiple Accounts

- Enter the **Starting and Ending Reporting Date** range. Check the Prior Year box if you want to change the date range to report on account transaction information for the previous fiscal year.
- Set the Include drop-down to **Multiple** to report on more than one account code.
- **Exclude Unposted Transactions** Check to include transactions which have not been posted.
- **Account Type**
	- o General Ledger to report on G/L codes.
	- o Appropriation to report on appropriation codes.
	- o Revenue to report on revenue codes on the report.
- **Fund** The default value is the A Fund. Use the drop-down to select All funds. However you can choose one or more specific Funds by clicking the lookup button.
- **Function** The default value is ALL; however you can choose specific functions by clicking on the drop-down arrow and choosing Selection.
- **Object** The default value is ALL; however you can choose specific objects by clicking on the drop-down arrow and choosing Selection.
- **Location** The default value is ALL; however you can choose specific locations by clicking on the drop-down arrow and choosing Selection.
- **Program** The default value is ALL; however you can choose specific programs by clicking on the drop-down arrow and choosing Selection.
	- o If running the report for a General Ledger account code, select the **Report Type**.
		- **The Summary report lists posted items from closed schedules rolled into a single schedule total.**
		- The Detail report displays each individual detail record from open schedules.

## • **Separate Pages**

- o Yes if you want the report to page break after each account.
- o NO if you want the report to print account information continuously.
- Click Run  $\sqrt{\frac{R_{un}}{r}}$ .

The Detail or Summary Account Transactions Report (for General Ledger accounts) includes the following information for each account code: transaction date, reference number, invoice number, PO number, vendor number, transaction explanation, schedule number, debit amount, credit amount, and running balance. The report concludes with the total debits, total credits, and total balance for the account code.

The Detail Account Transactions Report (for Revenue accounts) includes the following information for each account code: transaction date, reference number, transaction explanation, schedule number, budget amount, adjusted amount, revenue earned amount, and unearned amount. The report concludes with the total budget, total adjusted, total revenue earned, and total unearned for the account code. The Budget Amount minus Adjusted Amount minus Revenue Earned Amount equals the Unearned Amount.

The Detail Account Transactions Report (for Appropriation accounts) includes the following information for each account code: purchase order number, transaction date, reference number, invoice number, vendor number, transaction explanation, schedule number, appropriation amount, encumbered amount, expensed amount, and unencumbered amount. The report concludes with the total appropriation, total encumbered, total expense, and total unencumbered amount for the account code. The Appropriation Amount minus Encumbered Amount minus Expense Amount equals the Unencumbered Amount.

**NOTE:** When running the Multiple Account Ranges Report for a time frame within a fiscal year and starting with a date AFTER the beginning of the year, the report calculates a "Beginning Balance" which takes all transactions from the starting fiscal date to the report start date into consideration.

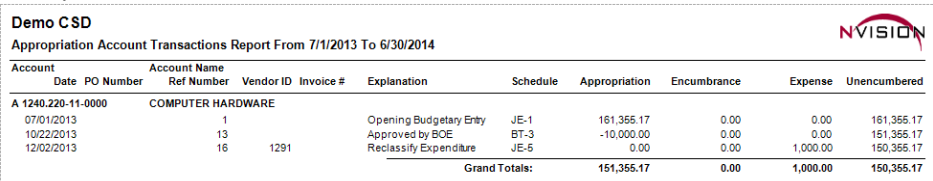

### Sample Reports -Single Account

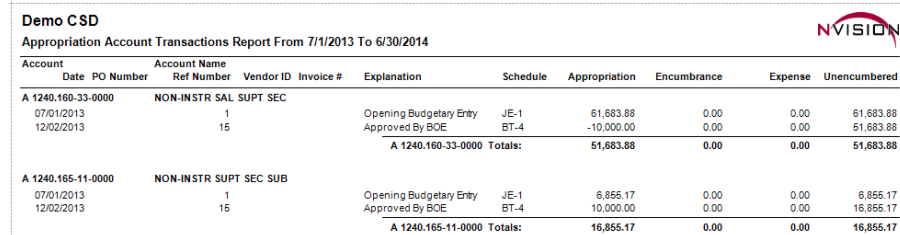

Multiple Accounts

# **Due To Due From**

Run the Due To Due From Report when you have set up default offset account codes for each individual Fund. The Due To Due From Report is used to proof your Due To and Due From amounts. The Due To Due From Report can be run for a selected fiscal year and lists the default offset account code and account description for each fund, along with the corresponding due from and due to amounts.

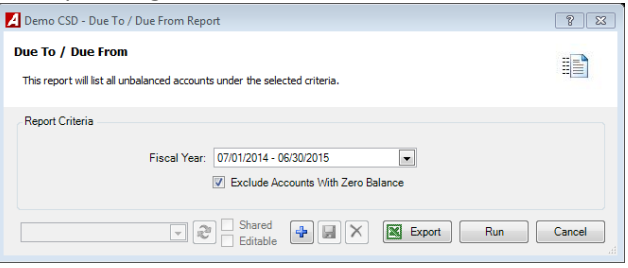

- Use drop down to choose **Fiscal Year.**
- Exclude Accounts with Zero Balance Check this box to exclude accounts on the report that do not have a balance.
- $Click$   $\frac{Run}{Run}$  Run.

The last page of the report reflects a breakdown of Due From and Due To amounts by Fund and concludes with grand totals. The report provides an option to include or exclude offset accounts with a zero balance. **NOTE: Accounts earmarked as Cash Accounts in the Chart of Accounts Setup File will NOT be included on this report.**

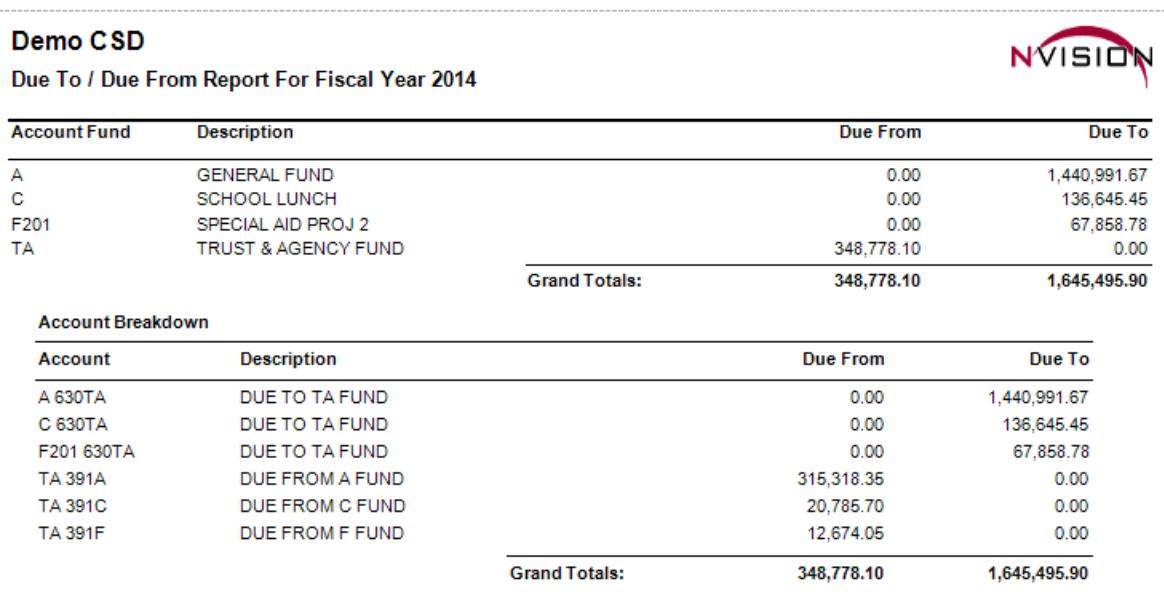

# **Negative Balance**

This option provides a listing of those Revenue or Appropriation account codes in a selected fund that have a negative balance for the specified date range.

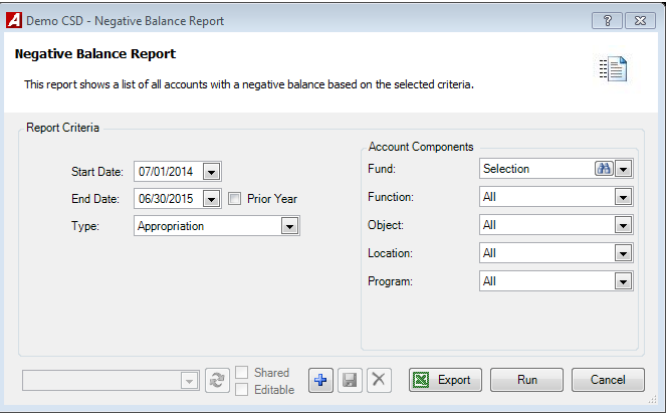

- Enter the **Starting and Ending Reporting Date** range. Check the Prior Year box if you want to change the date range to report on account transaction information for the previous fiscal year.
- **Type** Revenue or Appropriation. This restricts the contents of the report to accounts within the specified type.
- **Fund** The default value is the A Fund. Use the drop-down to select All funds. However you can choose one or more specific Funds by clicking the lookup button.
- **Function** The default value is ALL; however you can choose specific functions by clicking on the drop-down arrow and choosing Selection.
- **Object** The default value is ALL; however you can choose specific objects by clicking on the drop-down arrow and choosing Selection.
- **Location** The default value is ALL; however you can choose specific locations by clicking on the drop-down arrow and choosing Selection.
- **Program** The default value is ALL; however you can choose specific programs by clicking on the drop-down arrow and choosing Selection.
- Click Run  $\sqrt{\frac{R_{un}}{R_{un}}}$

The Negative Balance Report for Appropriation Accounts includes the following information for each appropriation account code in the selected fund: account code, account description, adjusted budget amount, expensed amount, purchase order (encumbered) amount, and available amount. The Adjusted Budget Amount minus Expensed Amount minus Purchase Order (Encumbered) Amount equals the Available amount. The report concludes with the total negative balance for the accounts within the selected fund.

The Negative Balance Report for Revenue Accounts includes the following information for each revenue account code in the selected fund: account code, account description, adjusted budget amount, revenue earned amount, and negative balance amount. The Adjusted Budget Amount minus Revenue Earned Amount equals the Balance. The report concludes with the total negative balance for the accounts within the selected fund.

### Sample Report

#### Demo CSD

Negative Balance Report For Appropriation Accounts From 7/1/2013 To 6/30/2014

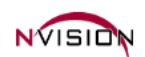

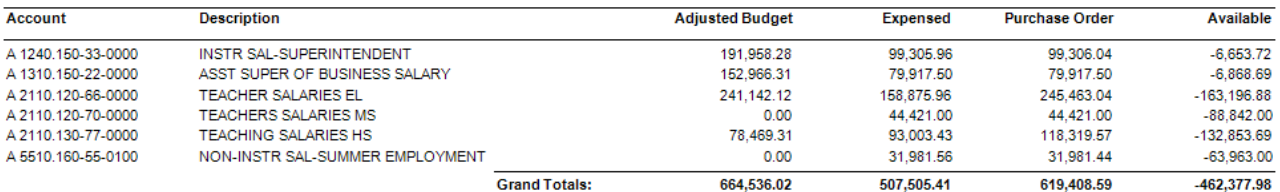

# **Opening Budget Entries**

This option allows you to generate a report containing the opening appropriation or revenue budget amounts that you have entered and posted.

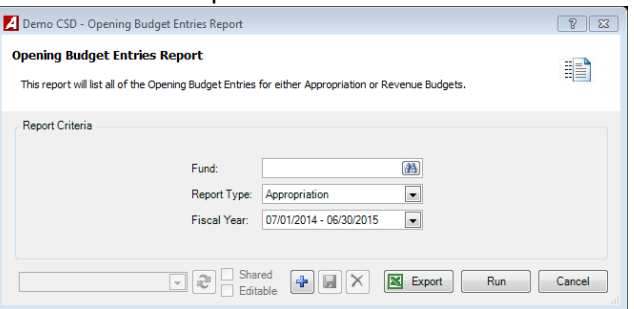

- Select the appropriate **Fund** using the lookup button.
- Select the **Report Type** that you want to run.
	- o Appropriation Budget to print a report containing appropriation budget entries.
	- o Revenue Budget to print a report containing revenue budget entries.
- Select the drop-down to the appropriate **Fiscal Year** of the budget.
- $\bullet$  Click Run  $\begin{bmatrix} \mathsf{Run} \\ \mathsf{Run} \end{bmatrix}$ .

The Opening Budget Entries Report includes the account number, account description, and budget amount posted. The report concludes with grand total budget amounts.

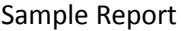

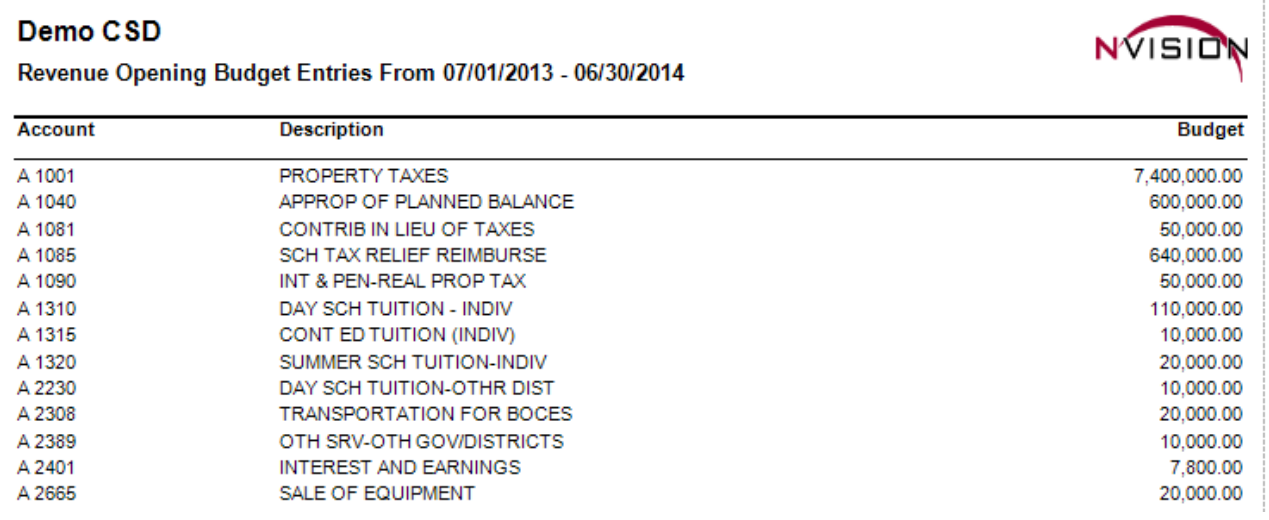

### **Trial Balance Diagnostics**

This option allows you to run two different reports. The Trial Balance vs Subsidiary Ledgers Report shows the Trial Balance control total debits and credits versus the subsidiary total debits and credits for closed schedules and the differences between the two. The Detail Entry Schedule Review shows a summary of each schedule associated with the selected fund detailing the total encumbered, expensed, revenue, budget, and adjustment amounts. The two reports can be used in conjunction with one another. After running the Trial Balance vs Subsidiary Ledger Report and noting the differences, you may run the Detail Entry Schedule Review to see which schedule may be off.

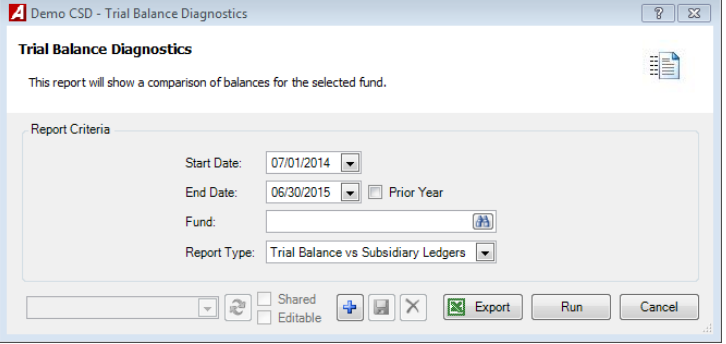

- Enter the **Date Range.** Check the Prior Year box if you want to change the date range to report on control versus subsidiary totals for the previous fiscal year.
- Select the appropriate **Fund** using the lookup button .
- **Report Type**
	- o Trial Balance vs Subsidiary Ledgers A summary of the difference between the control totals and subsidiary balance in each control account in the selected fund.
	- o Detail Entry Schedule Review A report reflecting detail entries for the selected fund.
- 4. Click Run **Run**

### Sample Reports

Trail Balance vs Subsidiary Ledgers

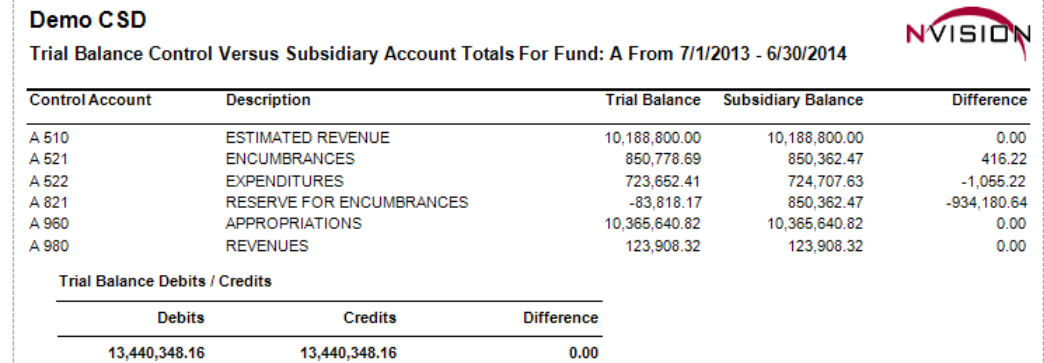

### Detail Entry Schedule Review

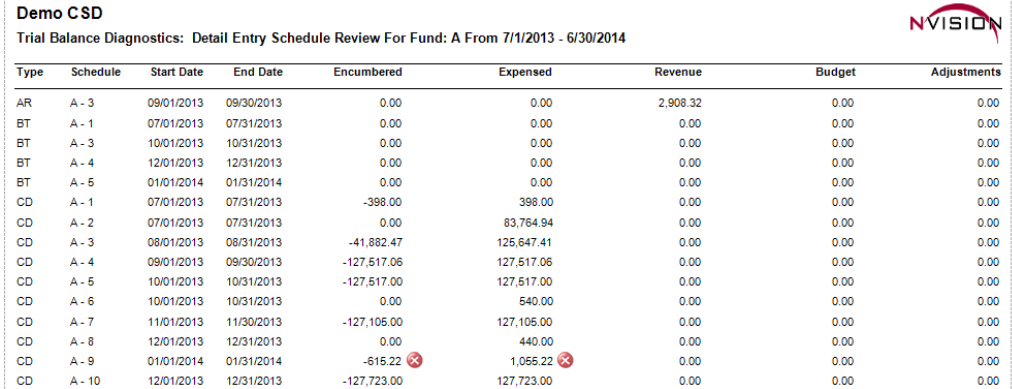

# **Voided Check**

This option provides a listing of checks that were voided during a specified date range.

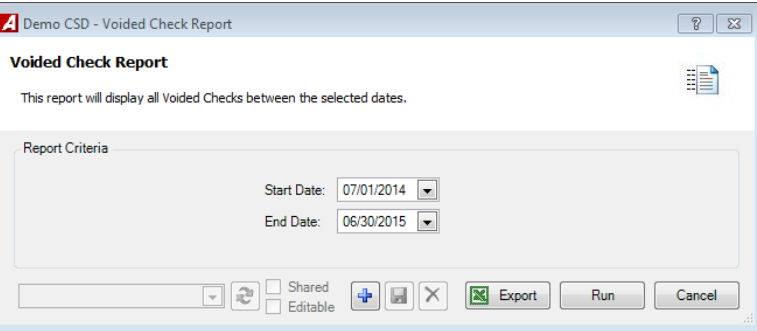

- Enter the **Starting and Ending Date Range.** The report will include checks that were voided between the specified date range.
- Click Run  $\overline{\begin{array}{ccc} \begin{array}{ccc} \text{Run} \end{array} \end{array}}$ .

The Voided Check Report provides a listing of those checks that were voided during the specified date range. The report includes the check number, void date, vendor number, vendor name, check description, and voided amount. The last page displays the total number of checks voided and total amount voided for the reporting period.

Sample Report

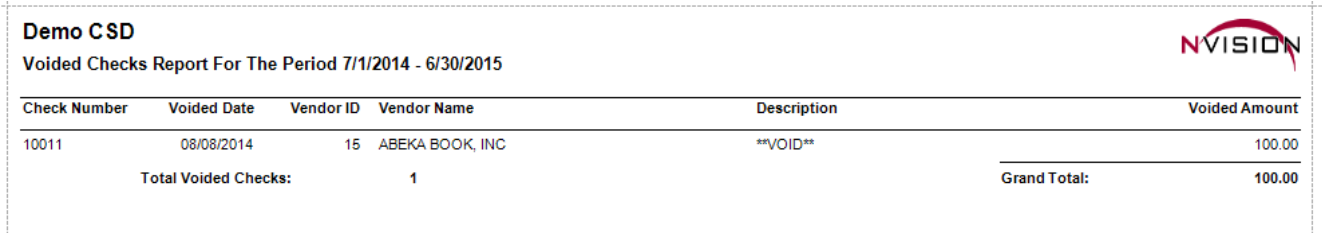